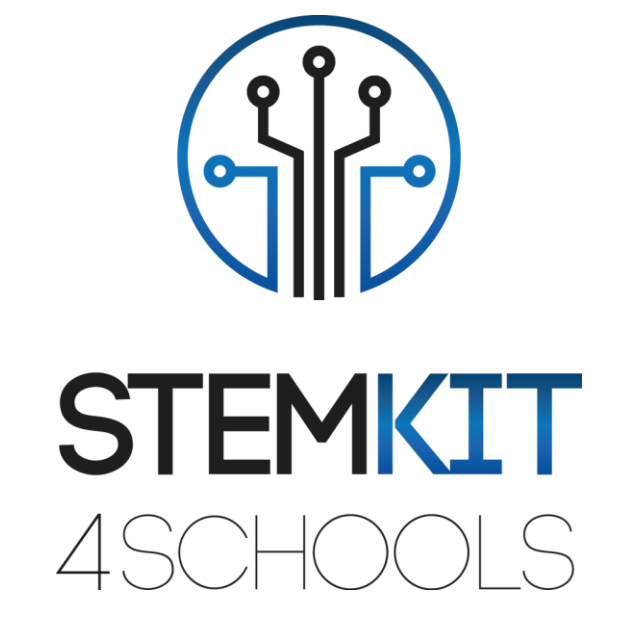

# ΧΡΗΣΗ ΑΙΣΘΗΤΗΡΩΝ IR ΣΕ ΣΥΣΤΗΜΑΤΑ ΣΥΝΑΓΕΡΜΟΥ ΠΛΑΝΟ ΜΑΘΗΜΑΤΟΣ 1

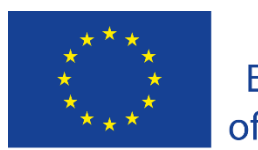

Co-funded by the Erasmus+ Programme of the European Union

Αυτό το έργο χρηματοδοτήθηκε με την υποστήριξη της Ευρωπαϊκής Επιτροπής.

**Αυτή η έκδοση αντικατοπτρίζει μόνο τις απόψεις του συγγραφέα και η Επιτροπή δεν μπορεί να θεωρηθεί υπεύθυνη για οποιαδήποτε χρήση των πληροφοριών που περιέχονται σε αυτήν.**

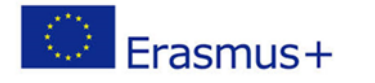

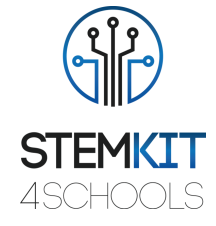

## Πίνακας Περιεχομένων

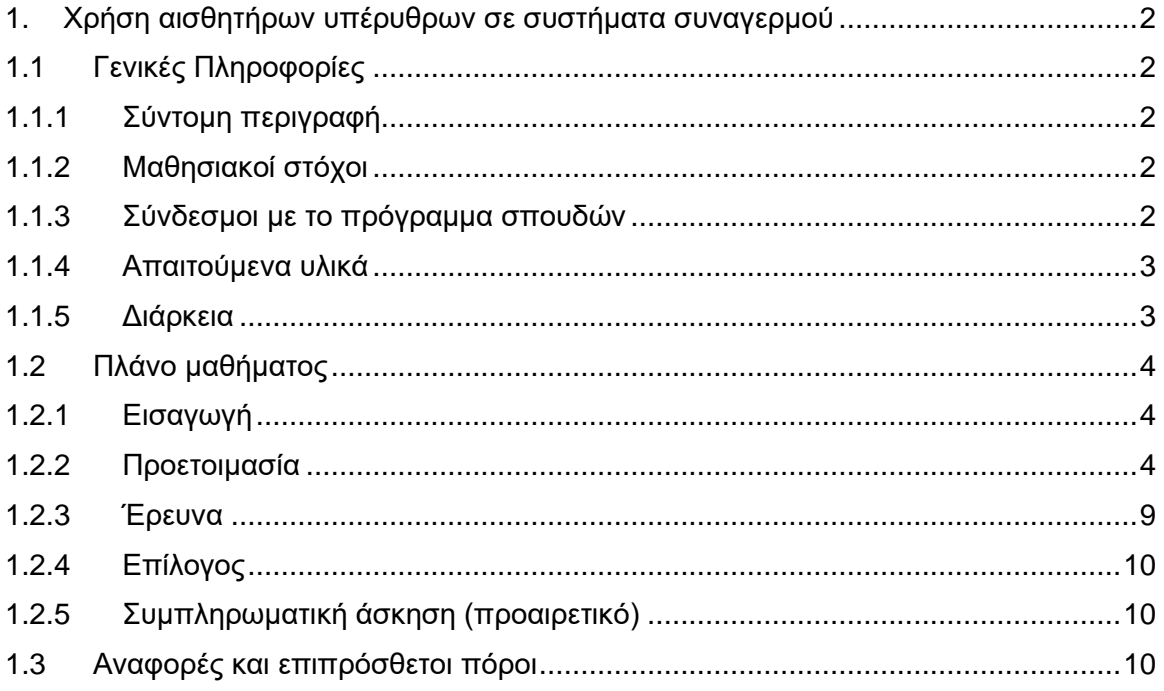

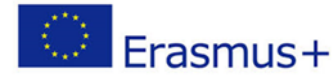

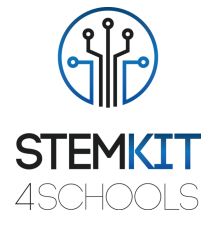

## <span id="page-2-0"></span>1. Χρήση αισθητήρων υπέρυθρων σε συστήματα συναγερμού

## <span id="page-2-1"></span>1.1Γενικές Πληροφορίες

## <span id="page-2-2"></span>1.1.1 Σύντομη περιγραφή

Αυτό το μάθημα εισάγει τη χρήση του ανακλαστικού οπτικού αισθητήρα TCRT5000 με έξοδο τρανζίστορ για να σχεδιάσει ένα απλό κύκλωμα που θα λειτουργεί ως συναγερμός για παράθυρα που ενδέχεται να έχουν ανοιχτεί από μη εξουσιοδοτημένο άτομο. Η τοποθέτηση ενός τέτοιου αισθητήρα μπορεί να εισαχθεί σε πραγματική ρύθμιση δίπλα στο πλαίσιο του παραθύρου λόγω του εύρους λειτουργίας του αισθητήρα που είναι από 0,2 mm έως 15 mm.

#### <span id="page-2-3"></span>1.1.2 Μαθησιακοί στόχοι

Οι κύριοι μαθησιακοί στόχοι αυτού του πλάνου μαθήματος ή της εκπαιδευτικής δραστηριότητας είναι:

- Έννοια και κατανόηση περιεχομένου του υλικού για τη δημιουργία ενός κώδικα στο Scratch.
- Εξοικείωση με τις δραστηριότητες δημιουργίας κονσόλας για την ενίσχυση του πειραματισμού σε θέματα που σχετίζονται με STEM.
- Εξοικείωση με αναγνώσεις από το GPIO.
- Κατανόηση των βημάτων κωδικοποίησης στο Scratch.
- Σχεδιασμός κώδικα στο Scratch.
- Χρησιμοποιώντας αισθητήρες, πομπούς υπέρυθρων, φωτοτρανζίστορ και άλλα στοιχεία για να πειραματιστείτε με την κονσόλα STEMKIT.
- Εκτέλεση κωδικοποίησης σε μια κονσόλα STEMKIT για το παράδειγμα των αισθητήρων IR σε συστήματα συναγερμού.
- Πραγματοποίηση βασικής συναρμολόγησης αισθητήρων σε ένα ψωμί.
- Πειραματιστείτε με τη σύνδεση αισθητήρων στην κονσόλα Raspberry Pi και STEMKIT.
- **·** Αυτονομία στη δημιουργία ενός απλού κυκλώματος που μπορεί να χρησιμεύσει ως επίδειξη μιας εγκατάστασης ασφαλείας σε ένα κτίριο.
- Αυτονομία στην εισαγωγή των εννοιών της κωδικοποίησης στο περιβάλλον της τάξης.

### <span id="page-2-4"></span>1.1.3 Σύνδεσμοι με το πρόγραμμα σπουδών

Οι τομείς, οι υποτομείς, και τα θέματα με τα οποία μπορεί να συνδεθεί αυτό το σχέδιο μαθήματος είναι:

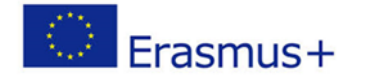

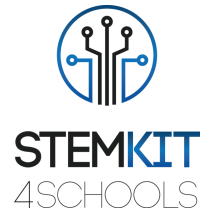

- Επιστήμη (Φυσική / Χημεία / Βιολογία / Γεωλογία): τάση, ισχύς, κυκλώματα, ενεργοποιήσεις συναγερμού, επιστημονική μέθοδος, διερεύνηση, πειραματισμός, ανάλυση και ερμηνεία των αποτελεσμάτων.
- Επιστήμη Υπολογιστών / Πληροφορική: μονάδα επεξεργασίας και περιφερειακά, διεπαφές, γλώσσα προγραμματισμού και κύριες δομές, κωδικοποίηση.
- Τεχνολογία: ηλεκτρονικά είδη, υλικό και λογισμικό ανοιχτού κώδικα, αισθητήρες, ψηφιακό σήμα, υπολογιστές μονής πλακέτας, κονσόλα.

### <span id="page-3-0"></span>1.1.4 Απαιτούμενα υλικά

Για την εκτέλεση αυτού του πλάνου μαθήματος, απαιτείται η κονσόλα STEMKIT με το Raspberry Pi μαζί με τα ακόλουθα στοιχεία:

- 3 x αισθητήρες TCRT5000
- 1 x βομβητής με παροχή ρεύματος
- 2 x καλώδια θηλυκό σε θηλυκό
- 5 x καλώδια αρσενικό σε θηλυκό
- 3 x 10kΩ αντιστάσεις
- 3 x 330Ω αντιστάσεις
- 1 x πίνακα κυκλωμάτων (breadboard)

#### <span id="page-3-1"></span>1.1.5 Διάρκεια

Η διάρκεια αυτού του πλάνου μαθήματος εκτιμάται σε περίπου 45-60 λεπτά, δηλαδή μία ώρα στην τάξη.

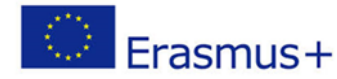

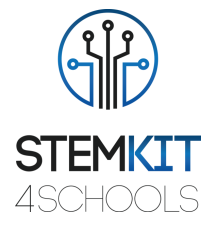

## <span id="page-4-0"></span>1.2Πλάνο μαθήματος

Το πλάνο μαθήματος χωρίζεται σε τέσσερις φάσεις, οι οποίες είναι εισαγωγή, προετοιμασία, διερεύνηση και επίλογος. Ως συνέχεια υπάρχει επίσης μια προαιρετική άσκηση στο τέλος.

## <span id="page-4-1"></span>1.2.1 Εισαγωγή

Ο TCRT5000 είναι ένας αισθητήρας που αποτελείται από δύο στοιχεία σε ένα περίβλημα. Ο πομπός εκπέμπει μήκος κύματος 950 nm το οποίο στη συνέχεια θα ληφθεί από το φωτοτρανζίστορ που λειτουργεί ως ανιχνευτής. Όσο πιο κοντά είναι το αντικείμενο στον αισθητήρα, τόσο μεγαλύτερη θα είναι η ένταση της τάσης από τον φωτοτρανζίστορ. Καθώς το Raspberry Pi προσφέρει ανοικτού τύπου ακίδες GPIO, αυτή η ανάγνωση μπορεί στη συνέχεια να ακολουθηθεί για να ελεγχθεί εάν το εμπόδιο (το πλαίσιο παραθύρου) είναι κοντά στον αισθητήρα και ως αποτέλεσμα εάν το παράθυρο είναι κλειστό.

Σε αυτό το μάθημα το Scratch θα χρησιμοποιηθεί για να δείξει τον δείγμα κώδικα που μπορεί να χρησιμοποιηθεί για την παρακολούθηση αυτού του απλού κυκλώματος.

## <span id="page-4-2"></span>1.2.2 Προετοιμασία

Η φάση προετοιμασίας απαιτεί την πραγματοποίηση μιας βασικής συναρμολόγησης των αισθητήρων σε ένα breadboard και τη ρύθμιση του κώδικα στο Scratch. Ας ξεκινήσουμε πρώτα με το breadboard.

Τοποθετήστε τρεις αισθητήρες TCRT5000 σε ένα άδειο breadboard, συνδέοντας τον πομπό του φωτοτρανζίστορ και την κάθοδο του πομπού υπέρυθρων με τη ράγα γείωσης. Μετά από αυτό, συνδέστε τον συλλέκτη του φωτοτρανζίστορ χρησιμοποιώντας μια αντίσταση 10kΩ στη θετική ράγα στο breadboard. Ομοίως, συνδέστε την άνοδο του πομπού υπέρυθρων στη θετική ράγα χρησιμοποιώντας μια αντίσταση 330Ω. Επαναλάβετε το για τους υπόλοιπους δύο αισθητήρες TCRT5000.

Τώρα πρέπει να συνδέσετε τους αισθητήρες με το Raspberry Pi. Συνδέστε το καλώδιο κατάλληλου μήκους σε κάθε αισθητήρα TCRT5000. Θα πρέπει να συνδεθεί με τη ράγα όπου ο συλλέκτης του φωτοτρανζίστορ είναι συνδεδεμένος και τροφοδοτείται από μια ράγα θετικής τάσης χρησιμοποιώντας μια αντίσταση 10kΩ. Σε αυτό το στάδιο θα πρέπει να υπάρχουν τρία καλώδια - ένα ανά αισθητήρα TCRT5000. Αυτά τα καλώδια πρέπει να συνδέονται με ακίδες GPIO στο Raspberry Pi με σήμανση 35, 33 και 31 (ή στο GPIO: 19, 13 και 6). Τώρα είναι επίσης η ώρα να συνδέσετε το βομβητή απευθείας στο Raspberry Pi. Μπορείτε να το κάνετε συνδέοντας την ακίδα GND του βομβητή στον ακροδέκτη 39 και το θετικό καλώδιο του στον ακροδέκτη 38 (ή GPIO: 26). Τέλος, το breadboard πρέπει να τροφοδοτηθεί από το Raspberry Pi. Για το σκοπό αυτό, μπορείτε να χρησιμοποιήσετε ράγα +5V από το Raspberry Pi (ακίδα 4) και GND (pin 6). Χρησιμοποιήστε καλώδια για

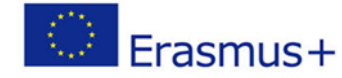

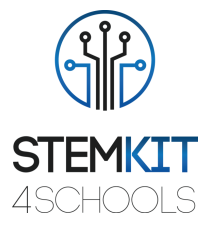

να τροφοδοτήσετε το breadboard. Η εγκατάσταση του υλικού έχει ολοκληρωθεί, οπότε τώρα μπορούμε να μεταβούμε στο Scratch.

Μέσα στο Scratch, μπορείτε να επιλέξετε οποιοδήποτε σκηνικό που έχει τουλάχιστον τρία παράθυρα ορατά. Για αυτό το μάθημα θα χρησιμοποιήσουμε το φόντο urban1. Ρυθμίστε το για ολόκληρη τη σκηνή. Ταυτόχρονα, πρέπει να προσθέσετε τρία αντικείμενα που θα αλλάξουν τα σημάδια τους μόλις ενεργοποιηθεί ο συναγερμός. Εδώ η πρόταση είναι να χρησιμοποιήσετε ένα sprite που συνδυάζει το κουμπί4-a και το κουμπί5-b. Ο κώδικας θα αλλάξει τα σημάδια με βάση την ανάγνωση από τους αισθητήρες. Καθώς πρέπει να έχετε τρία sprites (ένα ανά κάθε παράθυρο), κάντε διπλότυπο για να έχετε την ακόλουθη ρύθμιση (το μεσαίο sprite έχει το άλλο κοστούμι ενεργό για να δείξει τη διαφορά):

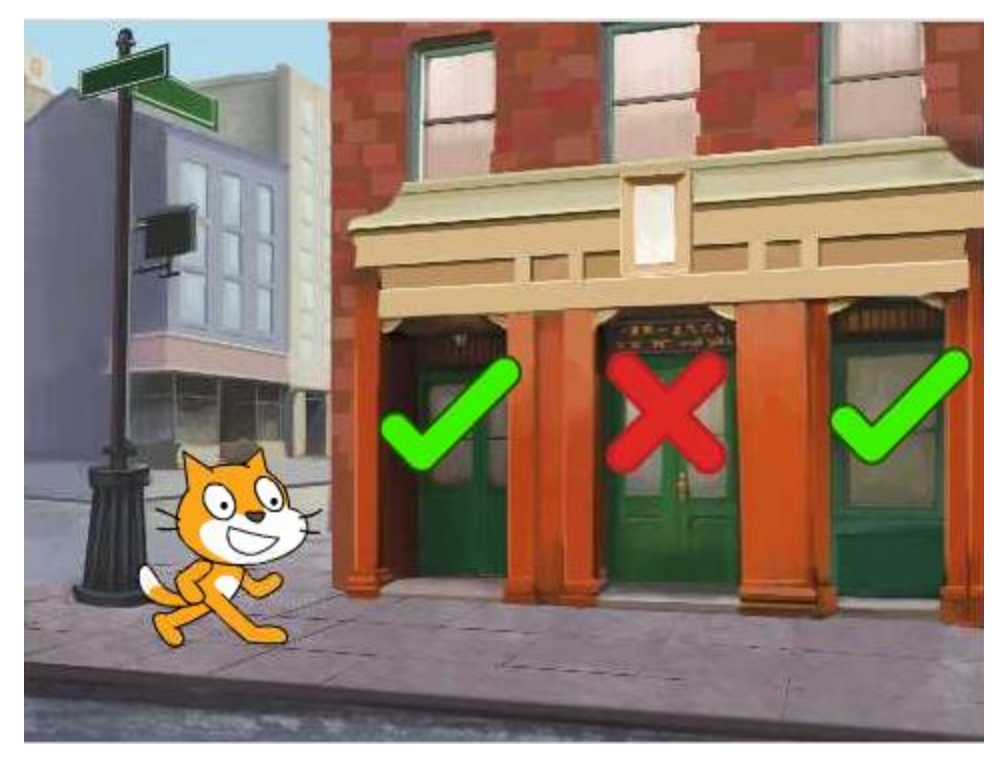

*Εικόνα 1. Περιβάλλον γρατσουνιών με όλα τα απαιτούμενα στοιχεία τοποθετημένα στην οθόνη Πηγή: Έργο STEMKIT4Schools*

Πριν πάμε στον κύριο κώδικα, ας εργαστούμε για τα τρία sprites που τοποθετούνται στα παράθυρα.

Για την προσομοίωση του συναγερμού, θα χρησιμοποιήσουμε τα μηνύματα μετάδοσης του Scratch για να αντιδράσουν ανάλογα στις αναγνώσεις των αισθητήρων. Όταν μεταβείτε στην καρτέλα Σενάρια, θα χρειαστεί να προσθέσετε δύο αντιδράσεις για τα εισερχόμενα μηνύματα. Ας υποθέσουμε ότι για τον πρώτο αισθητήρα θα εκπέμψουμε μηνύματα window1-open και window1-closed. Όταν το μήνυμα που λαμβάνεται είναι ανοιχτό στο window1-open, τότε πρέπει να ενεργοποιήσουμε τον συναγερμό και να

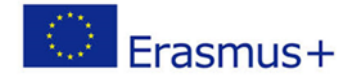

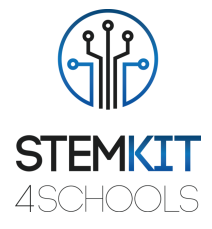

αλλάξουμε το σημάδι από ένα πράσινο σημάδι επιλογής σε έναν κόκκινο x. Ομοίως, όταν το παράθυρο είναι κλειστό, πρέπει να έχουμε και πάλι το πράσινο σημάδι σημαδιού. Το δείγμα κώδικα παρουσιάζεται παρακάτω:

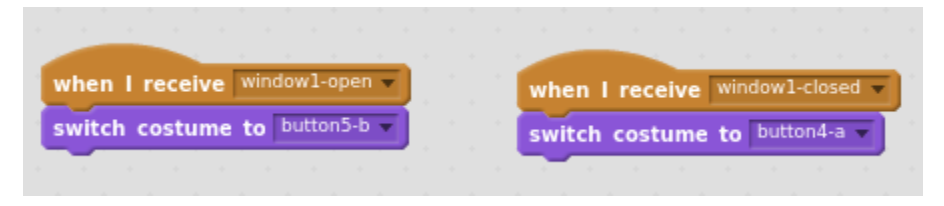

*Εικόνα 2. Σενάριο για sprites που αντιδρούν στις αναγνώσεις από καρφίτσες GPIO Πηγή: Έργο STEMKIT4Schools*

Επαναλάβετε αυτήν τη ρύθμιση για τα υπόλοιπα δύο sprites που έχουν τοποθετηθεί πάνω από τα παράθυρα και θυμηθείτε να αλλάξετε τους τίτλους των μηνυμάτων (window2-open, window2-closed, window3-open, window3-closed).

Ο κύριος κώδικας είναι όπου όλα γίνονται ενδιαφέροντα. Μόλις επιλέξετε τη γάτα, μεταβείτε στην καρτέλα Scripts και ξεκινήστε να προσθέτετε τον κωδικό. Το πρώτο πράγμα που θα θέλαμε να ρυθμίσουμε είναι να ενημερώσουμε το Scratch ότι οι ακίδες GPIO 19, 13 και 6 πρέπει να διαβάζονται ως ακίδες εισόδου.

| when |                      | clicked |  |  |
|------|----------------------|---------|--|--|
|      | set gpio 19 to input |         |  |  |
|      | set gpio 13 to input |         |  |  |
|      | set gpio 6 to input  |         |  |  |

*Εικόνα 3. Έναρξη του κώδικα - ρύθμιση των σχετικών καρφιτσών GPIO ως εισόδου Πηγή: Έργο STEMKIT4Schools*

Στη συνέχεια, μπορείτε να προσθέσετε ορισμένα μηνύματα προτού ξεκινήσουμε τον κύριο κώδικα.

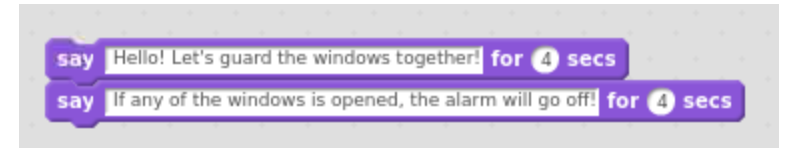

*Εικόνα 4. Εισαγωγή μηνυμάτων που εκτελούνται από τον κωδικό Πηγή: Έργο STEMKIT4Schools*

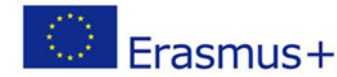

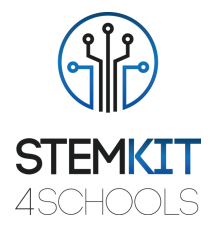

Στο επόμενο βήμα, πρόκειται να προσθέσουμε έναν επαναλαμβανόμενο βρόχο που θα κάνει 30 κύκλους, κατανοητούς ως «ελέγχους» των αισθητήρων.

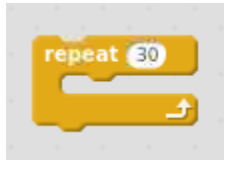

*Εικόνα 5. Κύριος βρόχος επανάληψης Πηγή: Έργο STEMKIT4Schools*

Σε κάθε βρόχο, ενδιαφερόμαστε να φτάσουμε και στους τρεις αισθητήρες για να δούμε αν τα παράθυρα είναι κλειστά ή όχι. Η δομή είναι πολύ απλή, καθώς μπορούμε να ελέγξουμε με μια δήλωση if εάν η ανάγνωση από τις αντίστοιχες ακίδες GPIO είναι υψηλή και ενεργεί ανάλογα. Παρακάτω θα βρείτε ένα παράδειγμα για τον αριθμό pin 19 του GPIO.

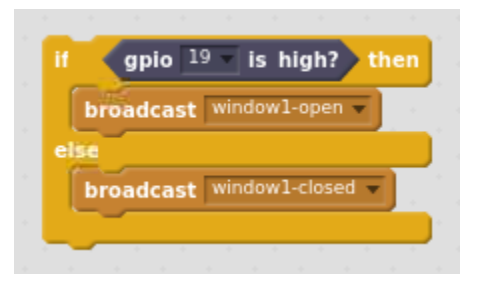

*Εικόνα 6. Μια δήλωση if που διαβάζει την τιμή GPIO και μεταδίδει μηνύματα Πηγή: Έργο STEMKIT4Schools project*

Σημειώστε ότι η μόνη ενέργεια που κάνουμε εδώ είναι να εκπέμψουμε ένα μήνυμα window1-open ή window1-closed με βάση την τιμή της ακίδας GPIO με αριθμό 19. Παρόμοια εάν πρέπει να προστεθούν μπλοκ για τα υπόλοιπο GPIO: 13 και 6. Και πάλι, μην ξεχάστε να αλλάξετε τον αριθμό της ακίδας GPIO και επίσης το μήνυμα που θα μεταδοθεί!

Στο επόμενο βήμα θέλουμε επίσης να ελέγξουμε τον βομβητή μας. Η προϋπόθεση εδώ είναι ότι εάν όλα τα παράθυρα είναι κλειστά, ο συναγερμός είναι σιωπηλός. Όταν ανοίξει τουλάχιστον ένα παράθυρο, θα εκπέμψουμε τον ήχο του συναγερμού και θα αφήσουμε επίσης τη γάτα να λέει «Συναγερμός!» να έχει επίσης οπτική ειδοποίηση. Για αυτό, θα χρησιμοποιήσουμε μια δήλωση if με τρεις συνθήκες σε συνδυασμό με μια λογική ή μια οδηγία.

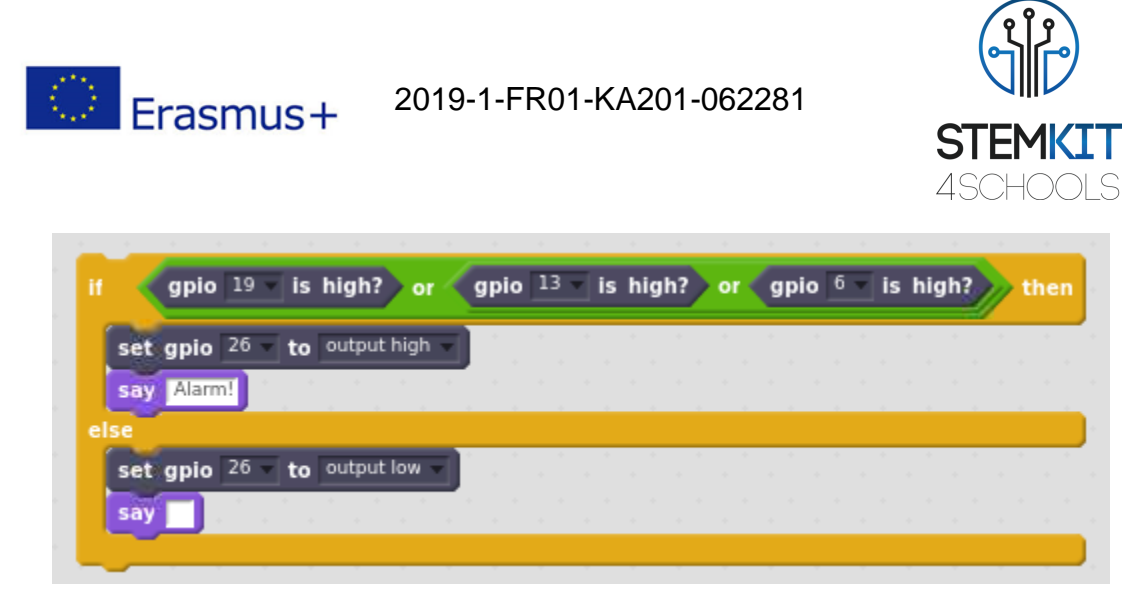

*Εικόνα 7. Μια δήλωση if για ενεργοποίηση του συναγερμού, εάν χρειάζεται Πηγή: Έργο STEMKIT4Schools*

Λίγο πριν ολοκληρώσουμε τον τρέχοντα βρόχο, θα θέσουμε σε παύση την εκτέλεση για 1 δευτερόλεπτο. Με αυτόν τον τρόπο καθορίζεται η συχνότητα των ελέγχων που θα εκτελούνται μία φορά ανά δευτερόλεπτο.

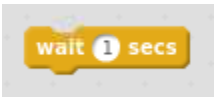

*Εικόνα 8. Παύση εκτέλεσης του κώδικα για 1 δευτερόλεπτο λίγο πριν φύγετε από το βρόχο Πηγή: Έργο STEMKIT4Schools*

Τέλος, καθώς δεν θέλουμε να έχουμε τον ήχο που εκπέμπει το βομβητή μετά την ολοκλήρωση όλου του κώδικα μας, αμέσως μετά τον επαναλαμβανόμενο βρόχο πρέπει να προσθέσουμε τις οδηγίες για να ορίσουμε τον αριθμό pin GPIO 26 (αυτός με τον βομβητή) να παραμείνει στο χαμηλή κατάσταση (low) (που σημαίνει ότι δεν υπάρχει ήχος).

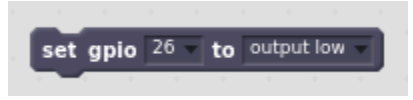

*Εικόνα 9. Ρύθμιση του GPIO του βομβητή στο χαμηλό μετά τον κύριο βρόχο Πηγή: Έργο STEMKIT4Schools*

Το τελικό αποτέλεσμα που καθορίζει τον κωδικό μας παρουσιάζεται παρακάτω.

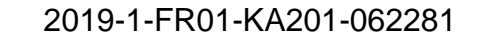

Erasmus+

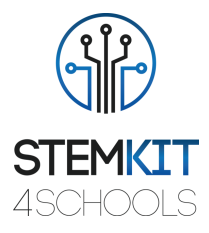

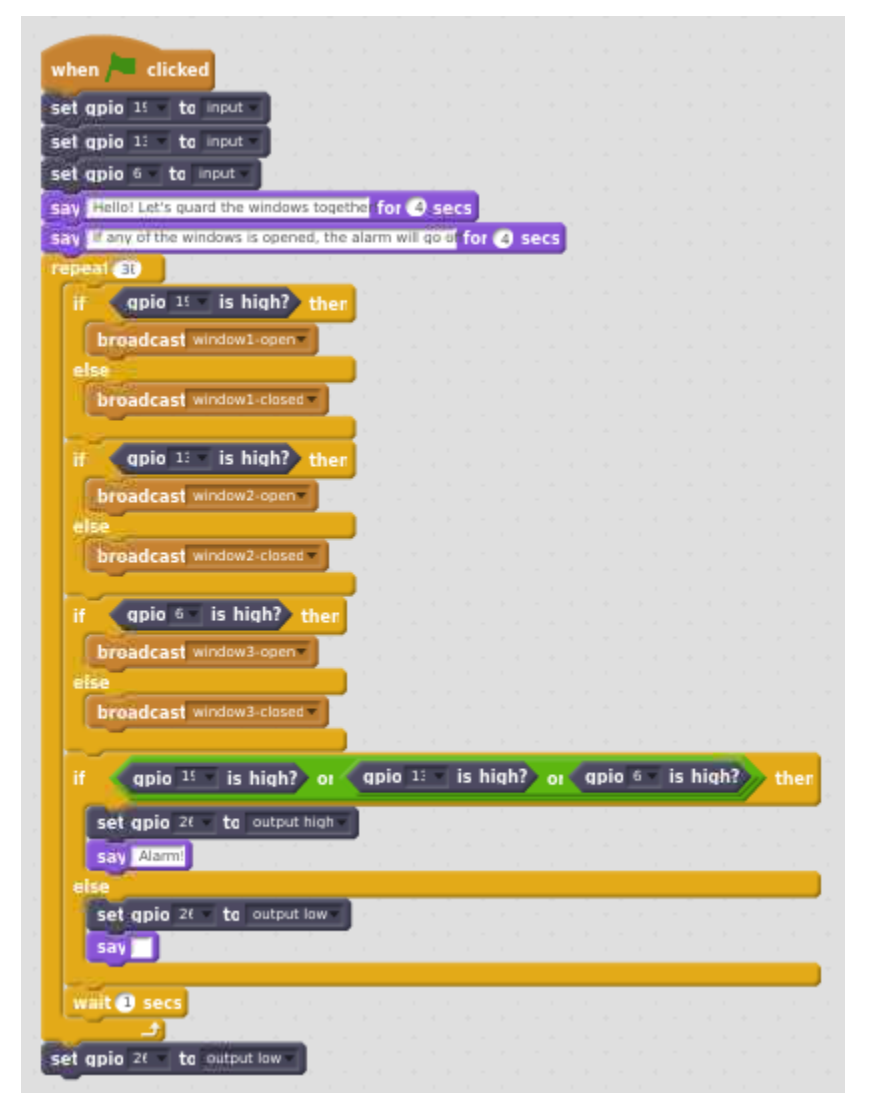

*Εικόνα 10. Κύριος κωδικός για το κύκλωμα δείγματος Πηγή: Έργο STEMKIT4Schools*

## <span id="page-9-0"></span>1.2.3 Έρευνα

Μπορούμε επιτέλους να τρέξουμε τον κώδικα μας! Ακολουθήστε τις επόμενες εργασίες για να μάθετε περισσότερα σχετικά με αυτό το παράδειγμα. Για να αποφύγετε ψευδείς αναγνώσεις, βεβαιωθείτε ότι όλα τα στοιχεία που χρησιμοποιούνται για την κατασκευή του κυκλώματος (καλώδια ή αντιστάσεις) δεν καλύπτουν κανέναν από τους αισθητήρες TCRT5000.

*Συλλογή δεδομένων*

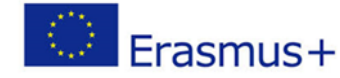

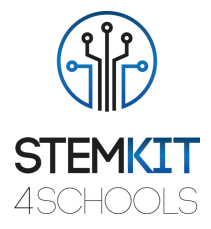

Για την πρώτη εκτέλεση, βεβαιωθείτε ότι οι αισθητήρες δεν καλύπτονται ή, με άλλα λόγια, ότι δεν υπάρχουν στοιχεία που θα αντανακλούν την εκπεμπόμενη υπέρυθρη δέσμη και, επομένως, να μετατρέπουν τις ακίδες GPIO σε υψηλή κατάσταση (high). Στην επόμενη εκτέλεση, προσπαθήστε να καλύψετε έναν αισθητήρα με το δάχτυλό σας ή οποιοδήποτε άλλο στοιχείο. Προσπαθήστε να παρατηρήσετε τη συμπεριφορά όταν καλύπτονται και οι τρεις αισθητήρες, προσομοιώνοντας την κατάσταση όπου όλα τα παράθυρα είναι κλειστά.

#### *Ανάλυση δεδομένων*

Με βάση τα δεδομένα που παρατηρήθηκαν, μπορείτε να πείτε εάν η απόσταση του εμποδίου από τον αισθητήρα είναι σύμφωνη με το αναμενόμενο εύρος εργασίας; Προσπαθήστε να παρατηρήσετε πόσο κοντά πρέπει να είναι το εμπόδιο πάνω από τον αισθητήρα για να μετατρέψετε τον πείρο GPIO σε υψηλή κατάσταση. Είναι η συμπεριφορά του κώδικα σύμφωνη με τις προσδοκίες; Αλλάζουν τα sprites στην οθόνη ως απόκριση σε συγκεκριμένους αισθητήρες που καλύπτονται / αποκαλύπτονται; Σβήνει ο συναγερμός όταν ανοίγει τουλάχιστον ένα παράθυρο και λέει η γάτα Συναγερμός! σε αυτή την κατάσταση?

#### *Παρουσίαση αποτελεσμάτων*

Σε αυτό το στάδιο καλούμε να μοιραστούμε τα αποτελέσματα της εργασίας μας με άλλες ομάδες. Τα πάντα λειτούργησαν καλά; Υπήρξαν δυσκολίες στη ρύθμιση ολόκληρου του κυκλώματος; Υπήρξαν αλλαγές στον κώδικα; Εάν ναι, τι είδους; Ήταν οι αναγνώσεις σχετικά με το πόσο κοντά πρέπει να είναι το εμπόδιο για να μετατρέψει τη ακίδα GPIO του αισθητήρα σε υψηλή κατάσταση συνεπή για όλους τους αισθητήρες; Ήταν επίσης η ίδια περίπτωση σε άλλες ομάδες;

## <span id="page-10-0"></span>1.2.4 Επίλογος

Καταφέραμε να δημιουργήσουμε ένα πολύ απλό κύκλωμα που μπορεί να χρησιμεύσει ως επίδειξη μιας εγκατάστασης ασφαλείας στο κτίριο. Σε αυτό το στάδιο μπορούμε να ανταλλάξουμε ιδέες με άλλες ομάδες, τι έγινε με ποιον τρόπο και με ποια σειρά και για να διευκρινίσουμε τυχόν ερωτήματα που μπορεί να εμφανιστούν.

## <span id="page-10-1"></span>1.2.5 Συμπληρωματική άσκηση (προαιρετικό)

Η συμπληρωματική άσκηση μπορεί να περιλαμβάνει ένα πολύμετρο, μέτρηση της τάσης από τους αισθητήρες σε κατάσταση λειτουργίας καθώς πλησιάζει το εμπόδιο. Με αυτόν τον τρόπο θα μπορέσουμε να πούμε σε ποια τάση το Raspberry Pi θεωρεί ότι η είσοδος είναι σε υψηλή κατάσταση. Μπορούμε επίσης να προσπαθήσουμε να αλλάξουμε τον κύριο βρόχο που χρησιμοποιείται στον κώδικα από repeat σε forever.

## <span id="page-10-2"></span>1.3Αναφορές και επιπρόσθετοι πόροι

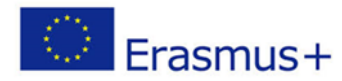

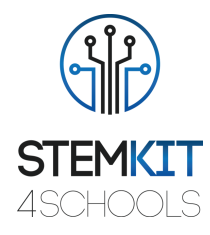

Πόροι που σχετίζονται με αυτό το πλάνο μαθήματος:

■ <https://www.vishay.com/docs/83760/tcrt5000.pdf>